# **1. User Invitation – Once you receive invitation email you need to register yourself**.

a) Copy site URL and open in browser.

#### **Note: Make sure email has not gone to SPAM/JUNK box.**

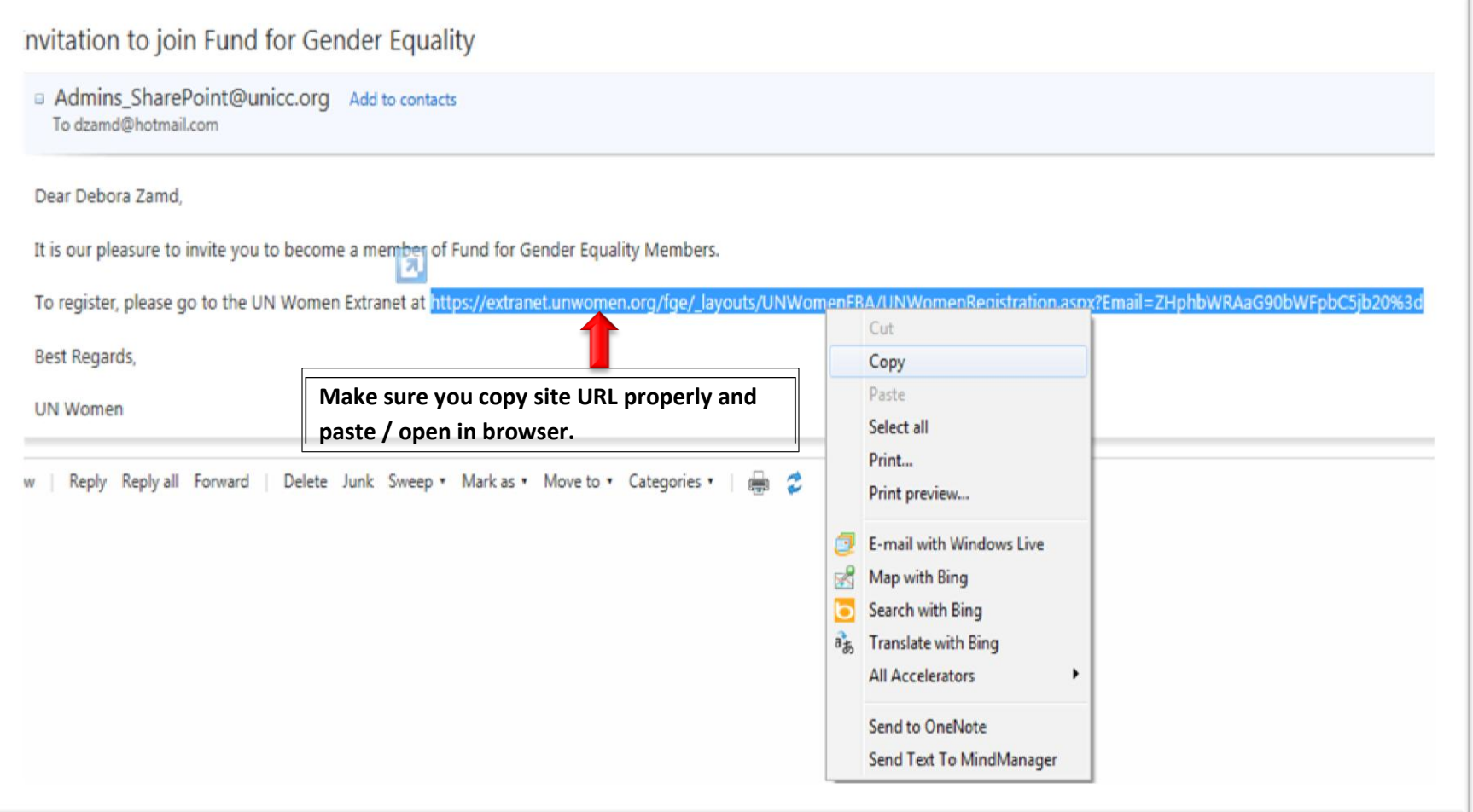

### **2. User Registration: User has to provide all mandatory information.**

- **a. All fields marked with asterisk (\*) are mandatory.**
- **b. Form has be to filled in less than 20 min else your session will expire and you have to open site URL again using Step 1.**

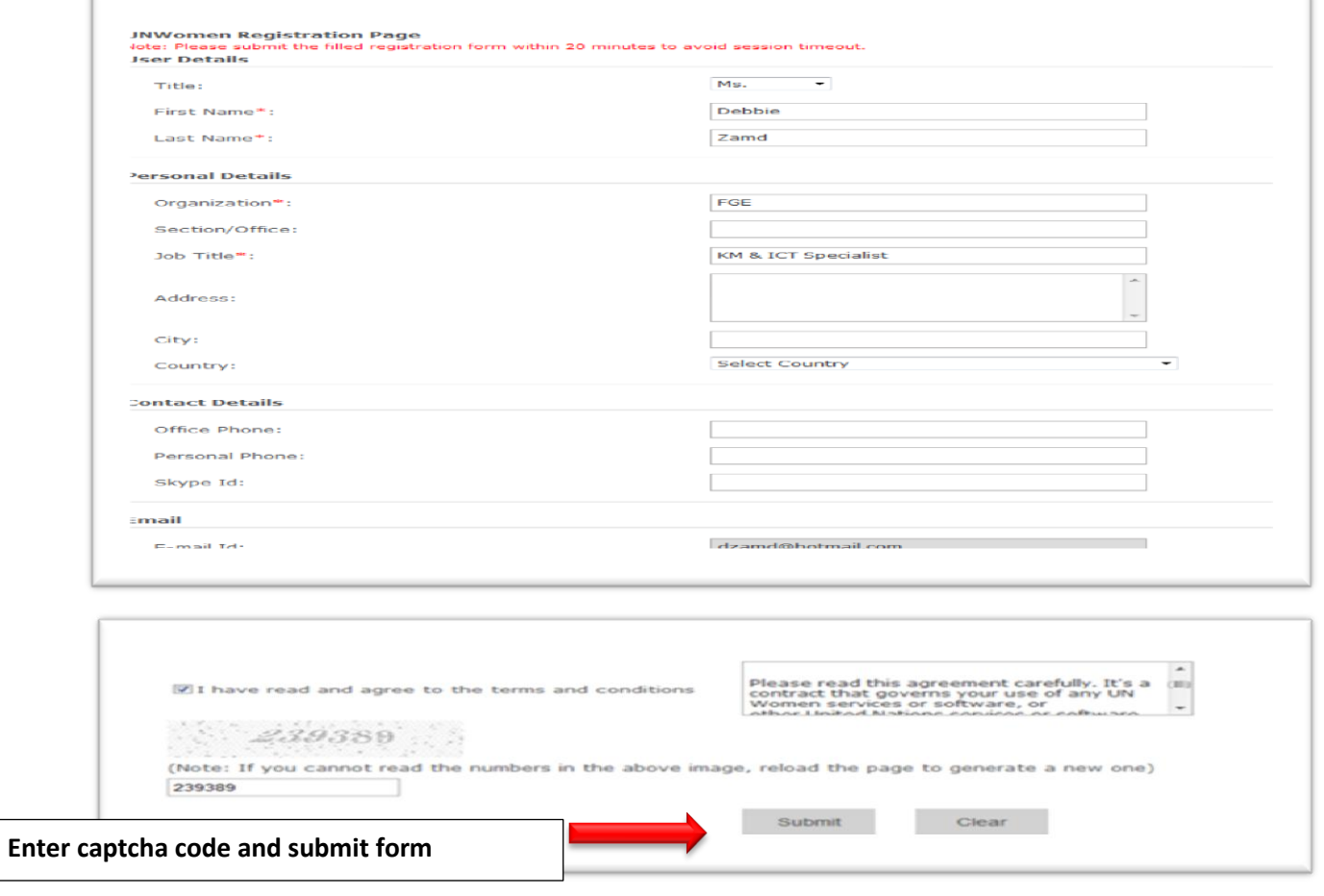

Prepared by Satish Nagpal Page 2

Upon successful completion of form you will receive confirmation message as see below.

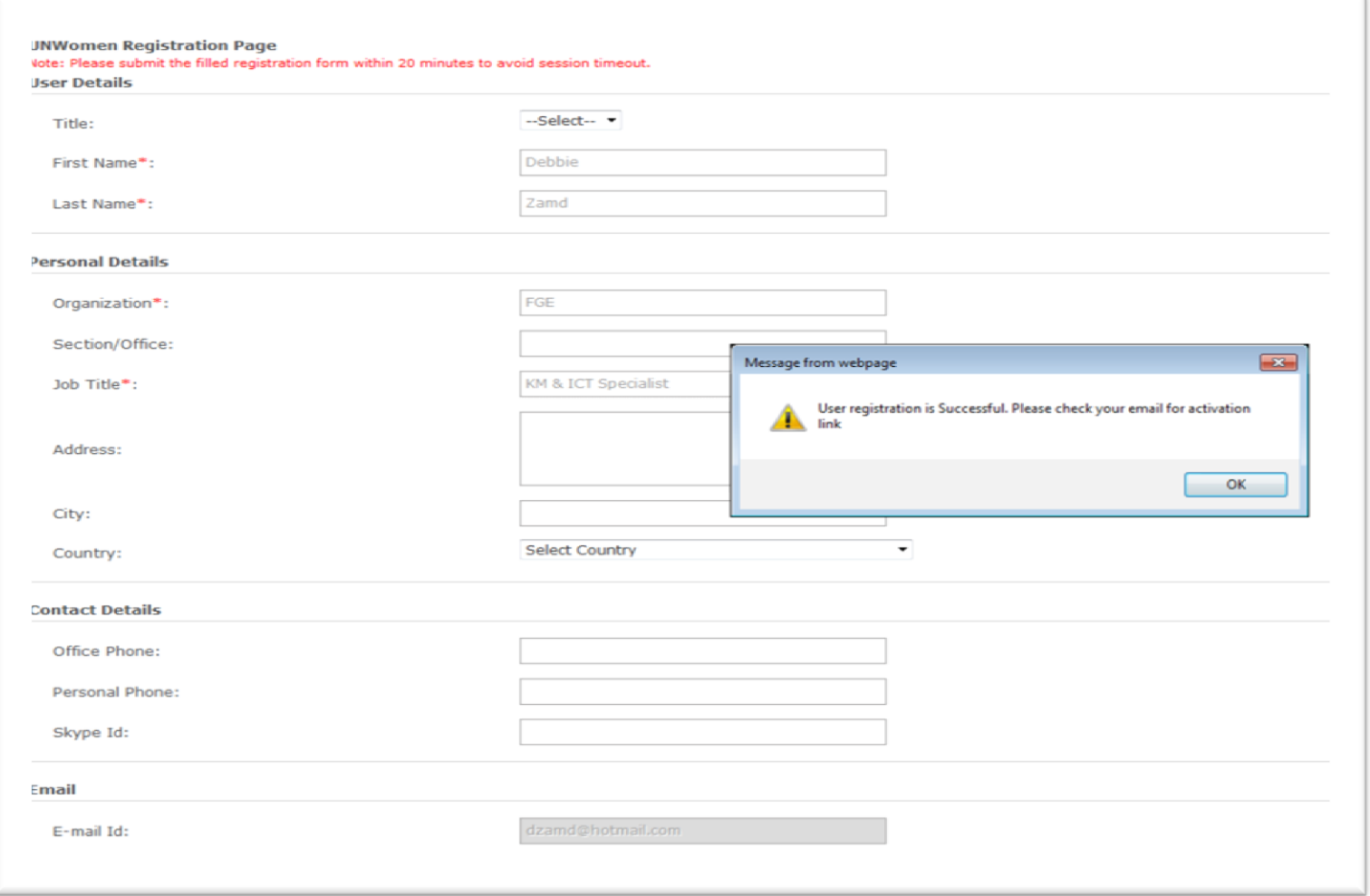

### **3. User Confirmation / Activation of Account.**

- a. User will get an "email verification/activation" link **in Email**.
- b. User needs to verify email address by clicking "Activation link".

#### **Note: Make sure email has not gone to SPAM/JUNK box.**

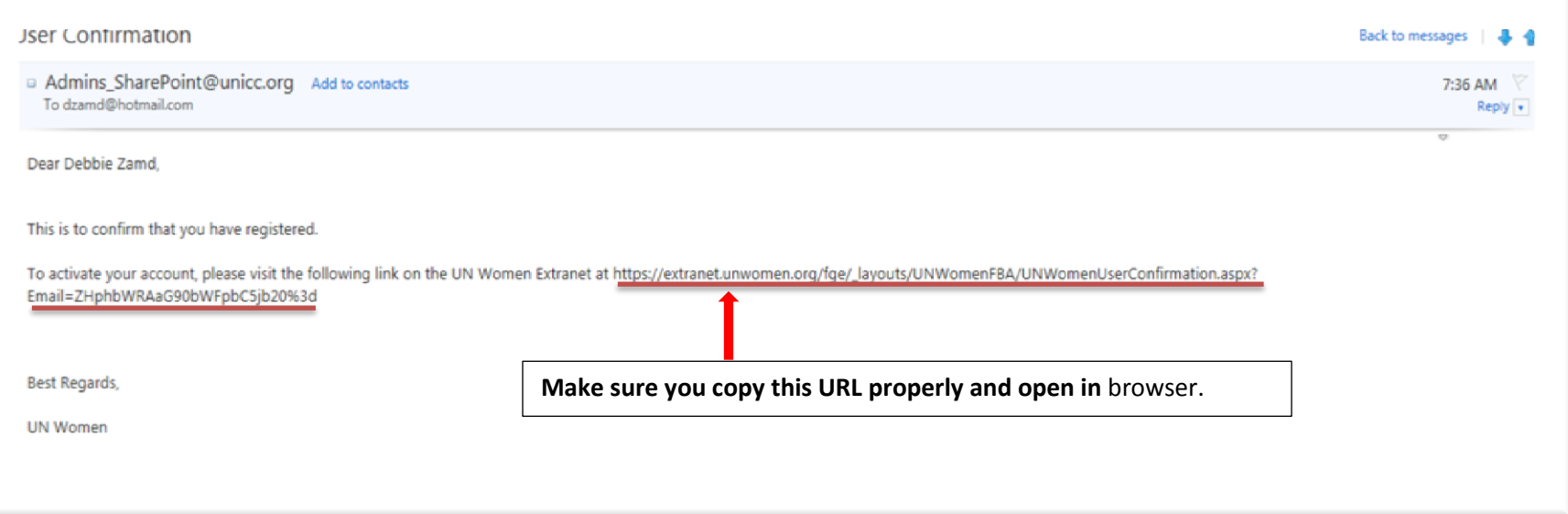

Once user verifies email and activates "user account" then user gets the following confirmation message.

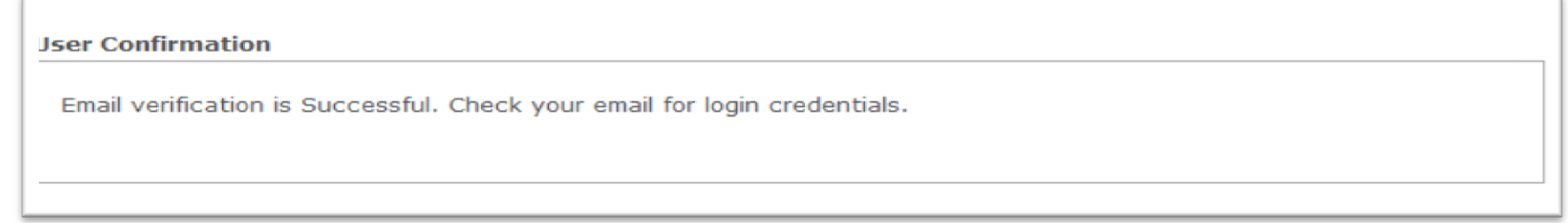

Prepared by Satish Nagpal Page 4

# **4. User Credentials to login.**

a. User will get "user name "and "default password "in **Email**.

#### **Note: Make sure email has not gone to SPAM/JUNK box.**

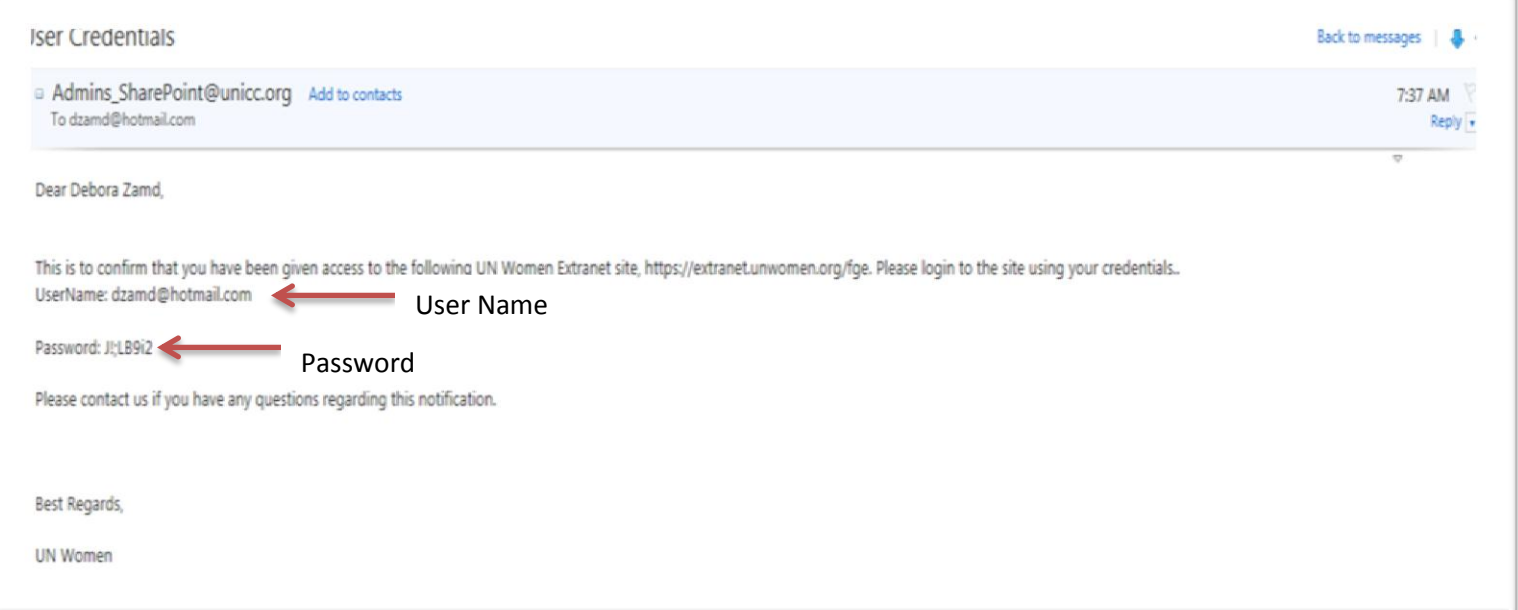

### **5. User Login to UN Women extranet site.**

a. Open UN Women extranet site and login with credentials (You can get site URL from Step 4 email).

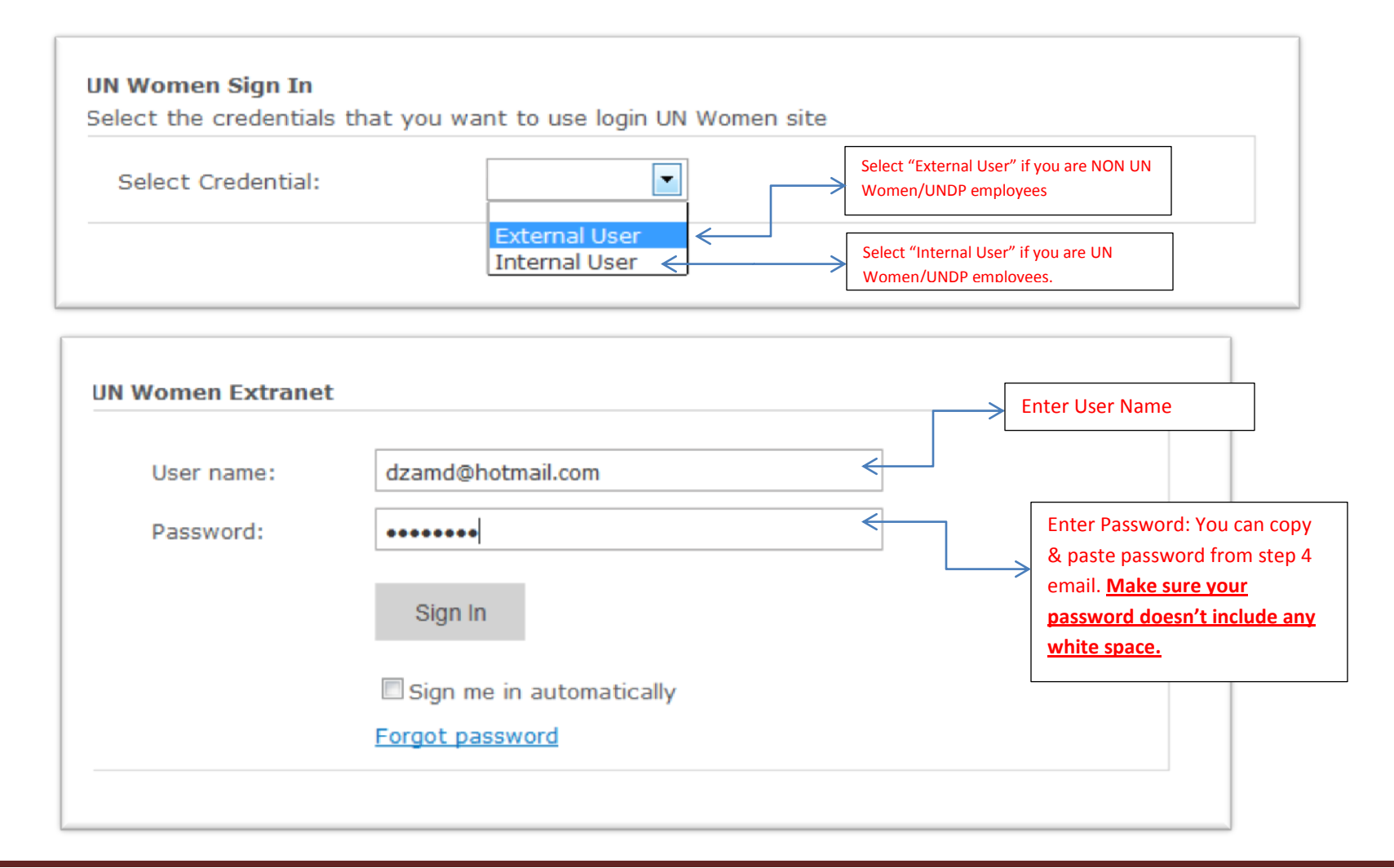

Prepared by Satish Nagpal Page 6

### **6. Change default password.**

- a. User needs to change their default password when they access UN Women Extranet **first time.**
- b. Once User change default password they will be redirected to UN Women Extranet Site.

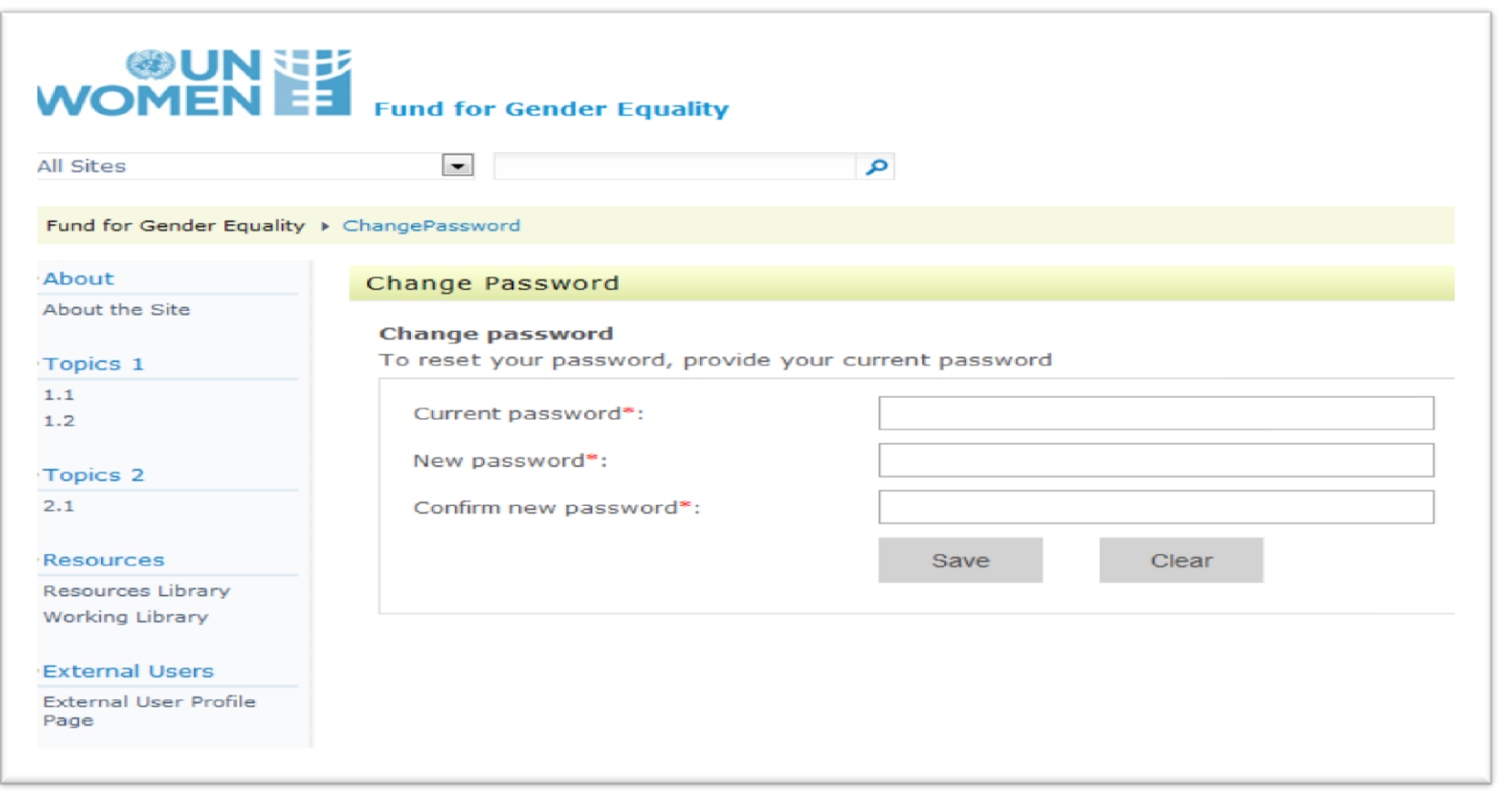

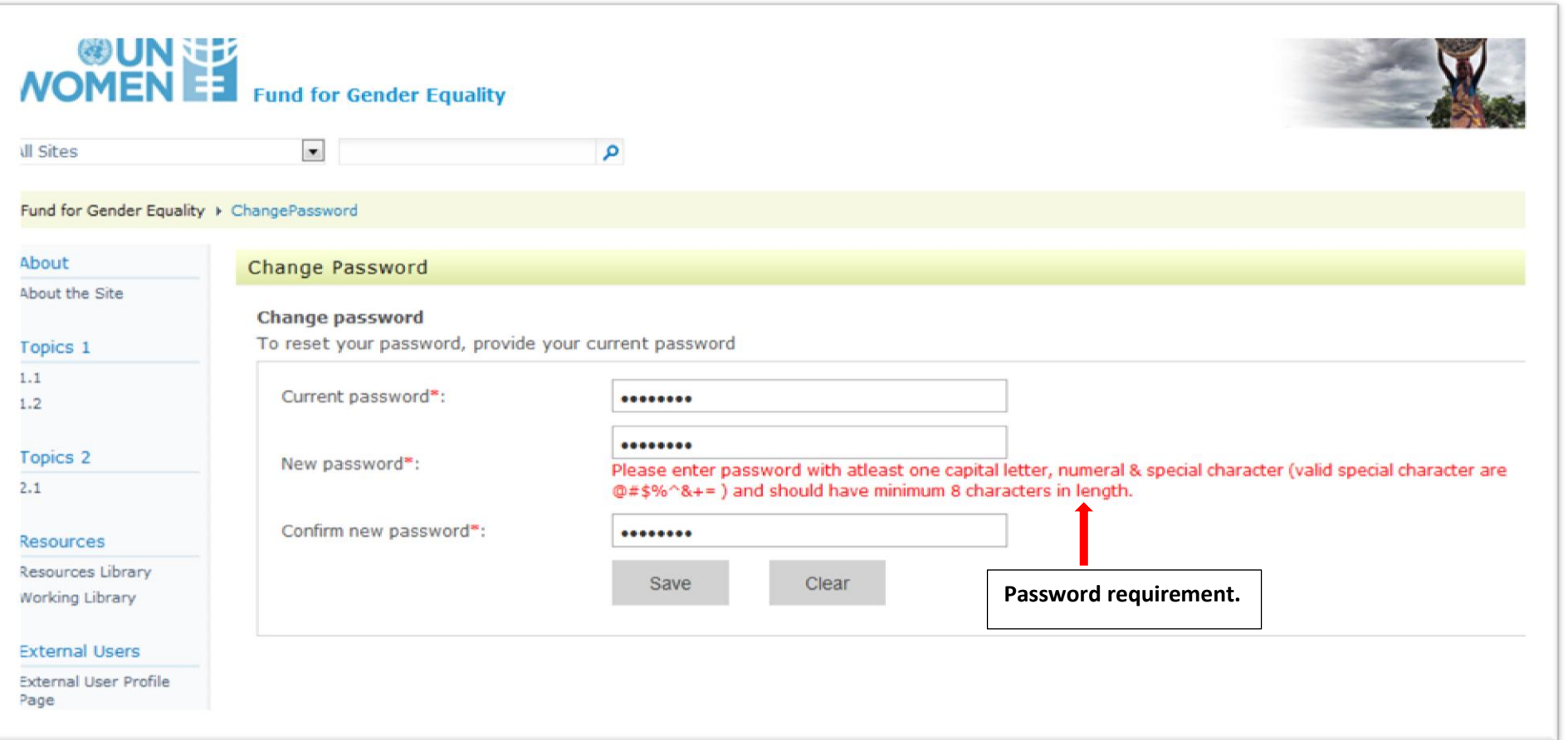

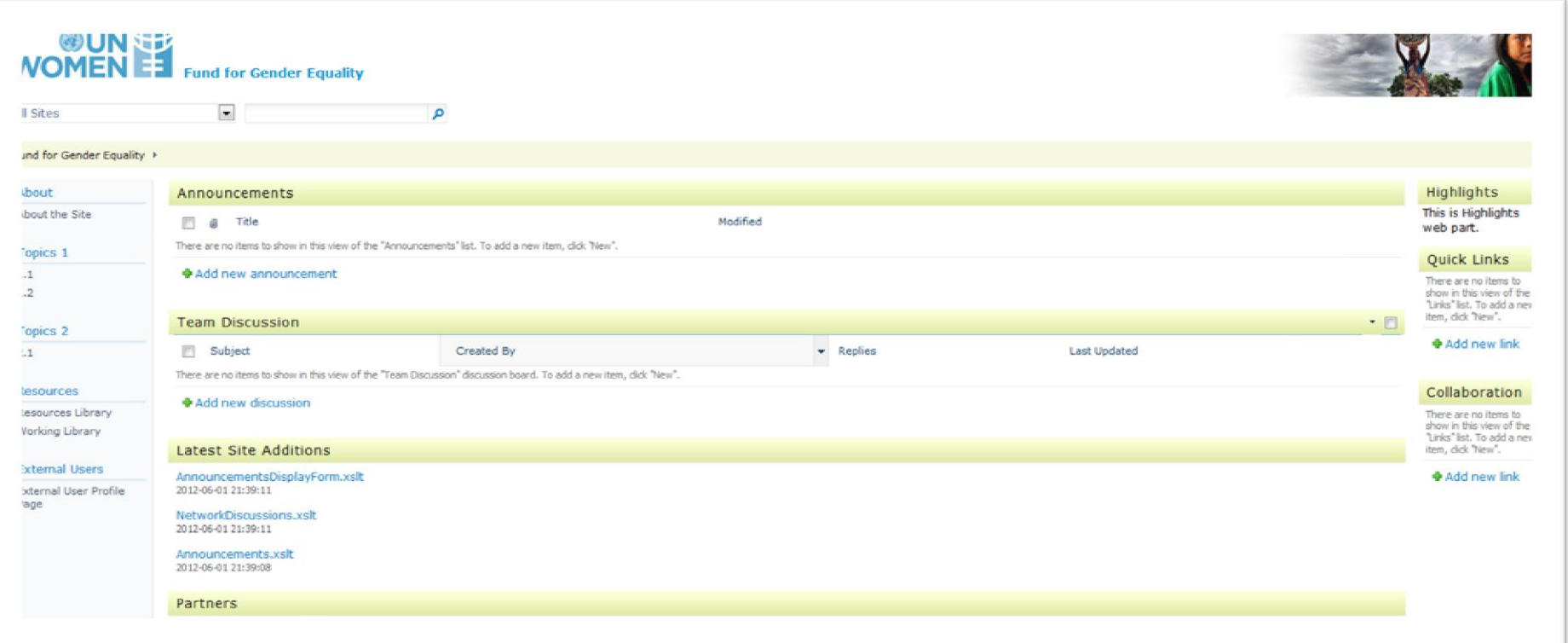